- **Wikiprint Book**
- **Title: Autoresponder**

**Subject: eDokumenty - elektroniczny system obiegu dokumentów, workflow i CRM - NewBusinessAdmin/Email/AutoReply**

**Version: 8**

**Date: 06/06/25 12:13:22**

## **Table of Contents**

*Autoresponder 3*

[Podręcznik użytkownika](http://support.edokumenty.eu/trac/wiki/NewBusinessAdmin) > [Poczta email](http://support.edokumenty.eu/trac/wiki/NewBusinessAdmin/Email) > Autoresponder

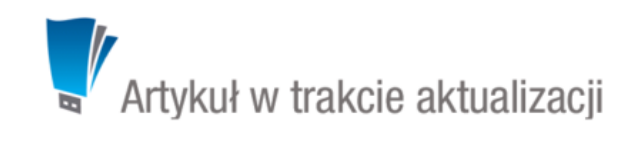

## **Autoresponder**

Zadaniem **autorespondera** jest automatyczne wysyłanie wiadomości zwrotnej podczas naszej nieobecności. Aby funkcjonalność działała poprawie, niezbedne jest włączenie [usługi synchronizacji odbierania i wysyłania wiadomości](http://support.edokumenty.eu/trac/wiki/DeployerGuide/Customization/EmailsInBackground).

Treść wiadomości zwrotnych definiujemy w zakładce **Auto-odp.** w [oknie konfiguracji](http://support.edokumenty.eu/trac/wiki/NewBusinessAdmin/Email/AddEditAccount) konta, którego dotyczy. Klikamy ikonę **Dodaj**, wypełniamy wyświetlony formularz i klikamy **Zapisz**.

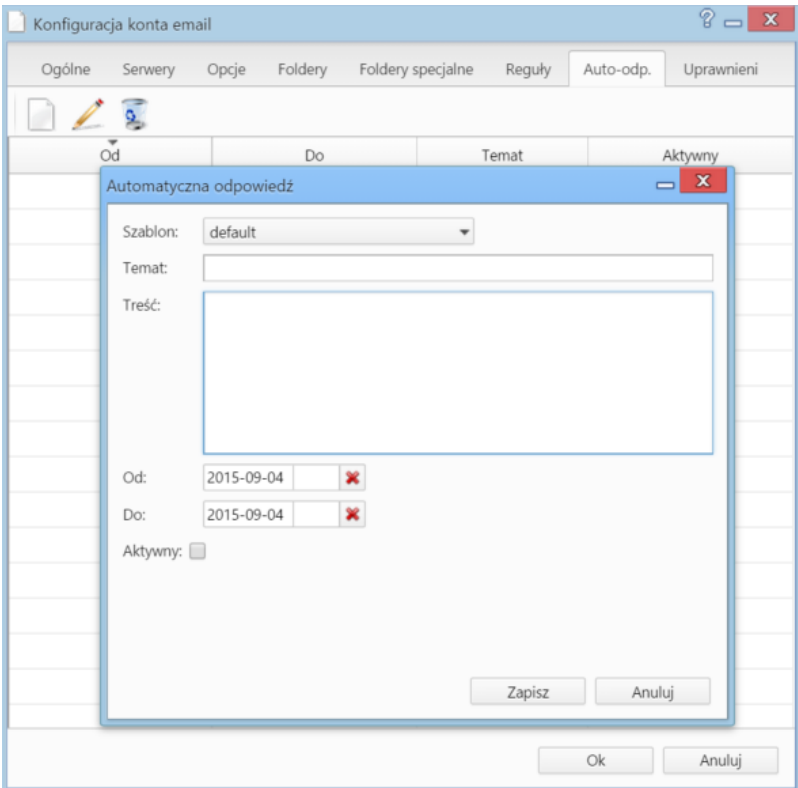

*Formularz definiowania automatycznej odpowiedzi*

## **Uwagi do wypełniania wybranych pól**

- z listy **Szablon** wybieramy obowiązkowo szablon wiadomości. Domyślnie na liście znajduje się pozycja **default**. Jeśli zajdzie potrzeba, możemy zdefiniować także inne szablony. O tym, jak to zrobić, można przeczytać w osobnym [ artykule].
- W polach **Temat** i **Treść** wpisujemy temat i treść wiadomości zwrotnej. Sam tekst będzie stanowił treść wiadomości zwrotnej, jeśli wybierzemy szablon domyślny, tzn. do wiadomości nie będzie dołączana stopka. Do sformatowania wiadomości możemy wykorzytać znaczniki html.
- W polach **Od** i **Do** wpisujemy daty i godziny nieobecności.
- Aby autoresponder działał w wyżej podanym terminie, zaznaczamy opcję **Aktywny**.

## **Uwaga**

Czas, po którym wiadomość zostanie wysłana jest zależna od aktywnej usługi synchronizacji odbierania i wysyłania wiadomości oraz ustawień czasu synchronizacji [folderów](http://support.edokumenty.eu/trac/wiki/NewBusinessAdmin/Email/FolderManagement).

Dodane szablony wiadomości zwrotnych są widoczne w tabeli w zakładce **Auto-odp.**. Po zaznaczeniu na liście, możemy je modyfikować i usuwać, klikając w **Pasku narzędzi** ikonę - odpowiednio - **Edytuj autoodpowiedź**, **Usuń autoodpowiedź**.